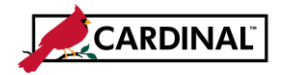

### **About Workflow Reassignment**

In Cardinal, all transactions for Purchase Orders, Vouchers, Journals, and Expenses route for approval via workflow, based on business rules. Sometimes these items may need to be moved from one approver to another by the Workflow System Administrator.

There are three scenarios when items need to be moved:

- Approver is out unexpectedly and items need to be moved to another approver
- Approver plans to be out for an extended period of time and items need to be routed during this time
- In rare cases, if no approver is found that meet the business rules for the transaction, they route for reassignment

In cases where items need to be moved, Cardinal provides a Workflow Reassignment page. Workflow System Administrators use this page to move transactions as needed. Transactions can be moved to any alternate user that is assigned to the business unit of the transaction and who has approval role(s) for the transaction. All or any selected transactions can be moved at one time.

**1** Navigate to **Admin Apprvl Reassignment** page using the following path:

#### **Main Menu > Enterprise Components > Approvals > Approvals > Admin Approval Reassignment**

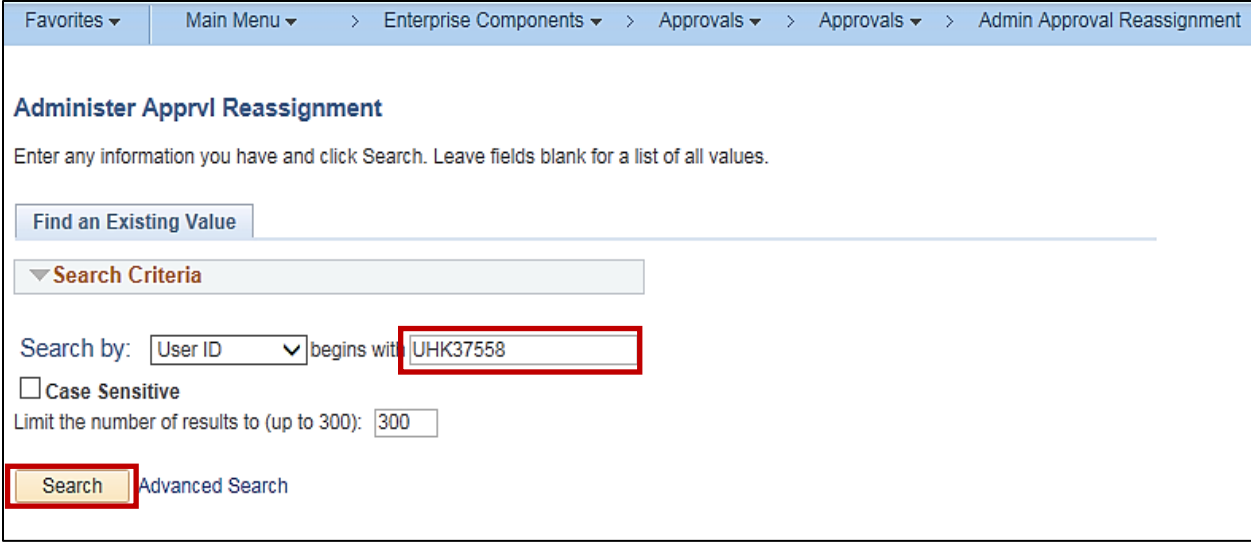

- **2** Enter the **User ID** for the Approver who has items that need to be moved.
- **3** Click the **Search** button.

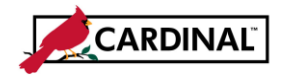

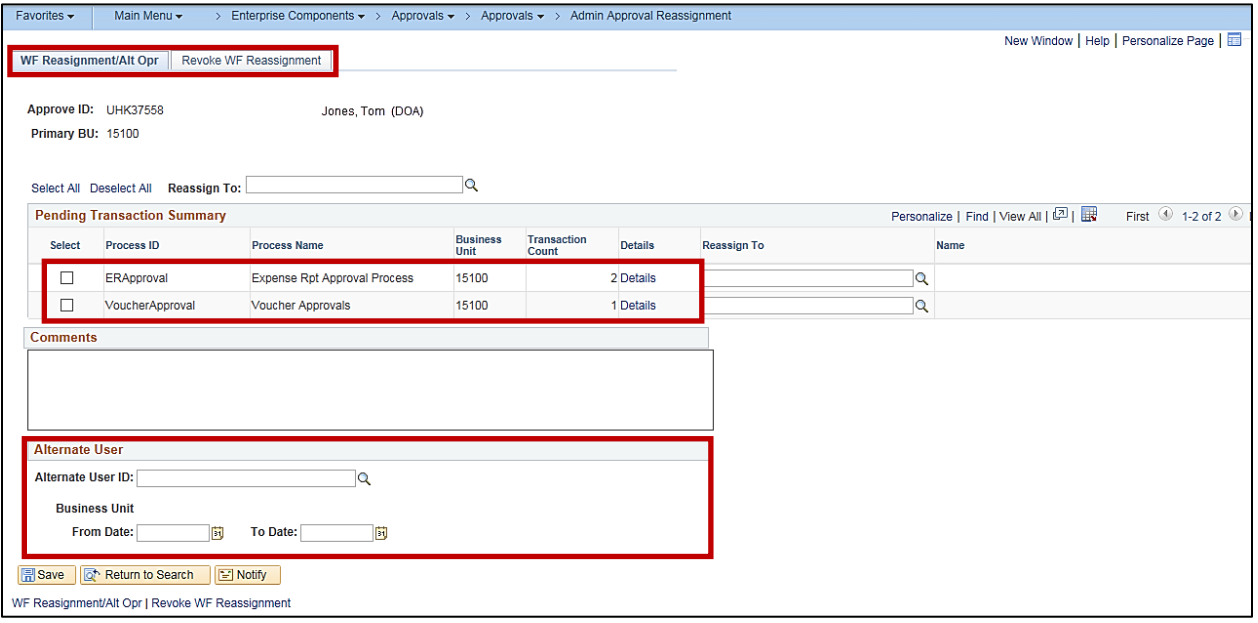

#### **4** Two tabs display: **WF Reassignment/Alt Opr** and **Revoke WF Reassignment**.

For this scenario, an item is being reassigned, so the **WF Reassignment/Alt Opr** tab is used. This approver has both pending **Expense** and **Voucher** related items on their Worklist.

This page also contains a section to enter an **Alternate User** for future dated items.

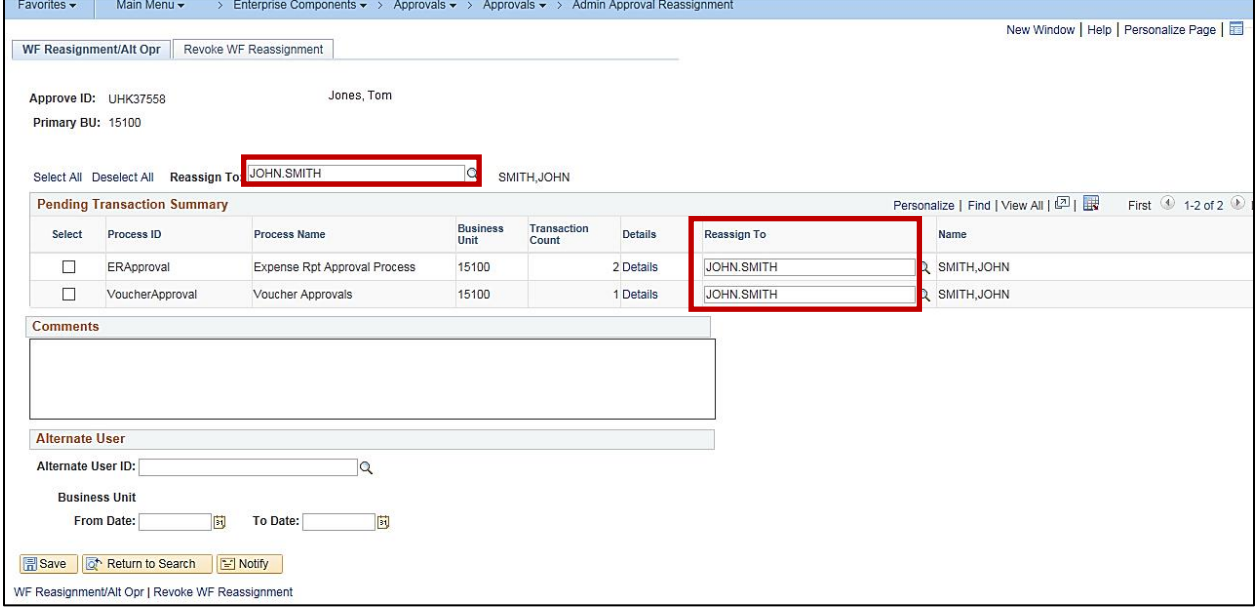

**5** If all transactions need to be moved to one approver, enter / search for that approver's name in the Header **Reassign To** field. Once the name is entered, it populates in the **Reassign To** field next to each process.

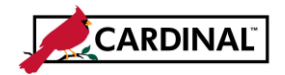

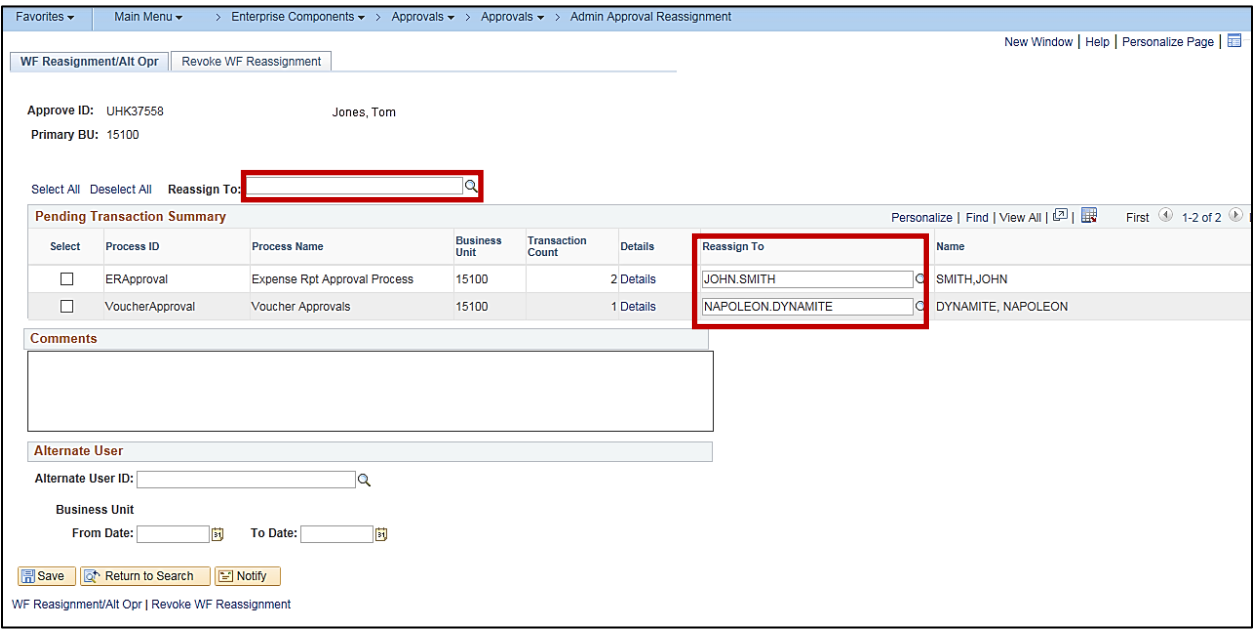

**6** To assign items to different approver names, leave the **Reassign To** field in the Header blank and enter or select different names for each process in the **Reassign To** field next that process.

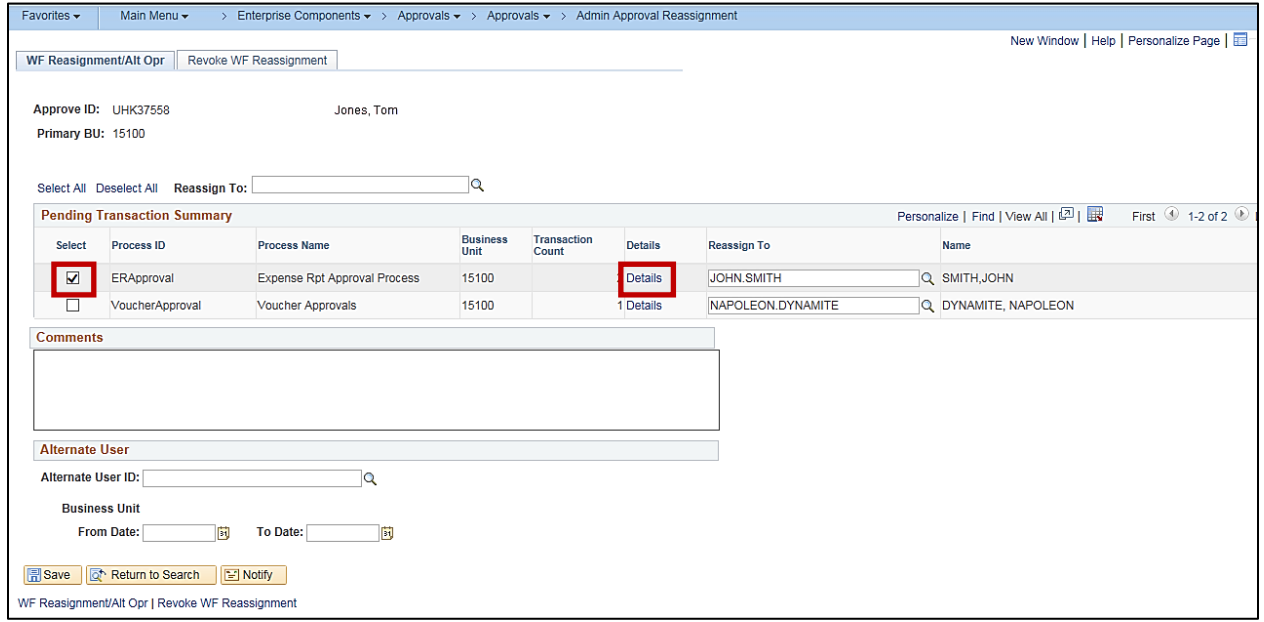

- **7** Click the **Select** checkbox next to the **Process** you want to make changes to. For this example, Expense Reports is selected. There are two Expense Reports on this worklist.
- **8** Click on the **Details** hyperlink for the selected process.

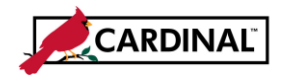

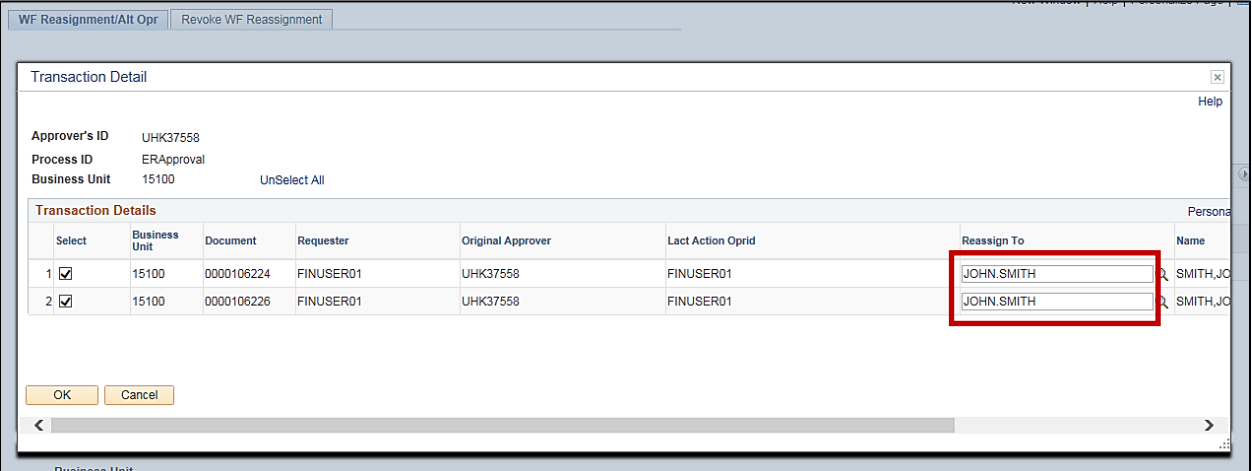

**9** The **Transaction Detail** pop-up window displays for the selected process. All transactions have been autopopulated with the approver's name entered on the **WF Reassignment/Alt Opr** tab.

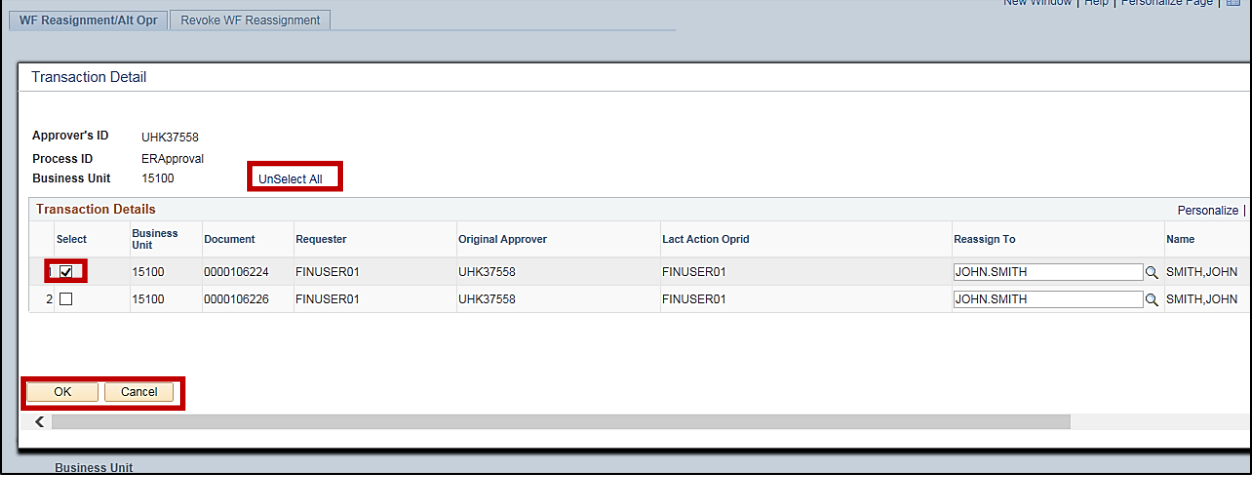

- **10** If you want all transactions to be moved, go to step 13.
- **11** If you want to select specific transactions to be moved, click on the **UnSelect All** hyperlink to uncheck all transactions.
- **12** Select the transactions that you want to include.

For this scenario, one Expense Report is selected.

**13** Click **OK** to reassign the selected transaction and return to the **WF Reassignment/Alt Opr** tab.

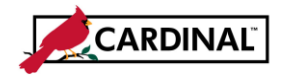

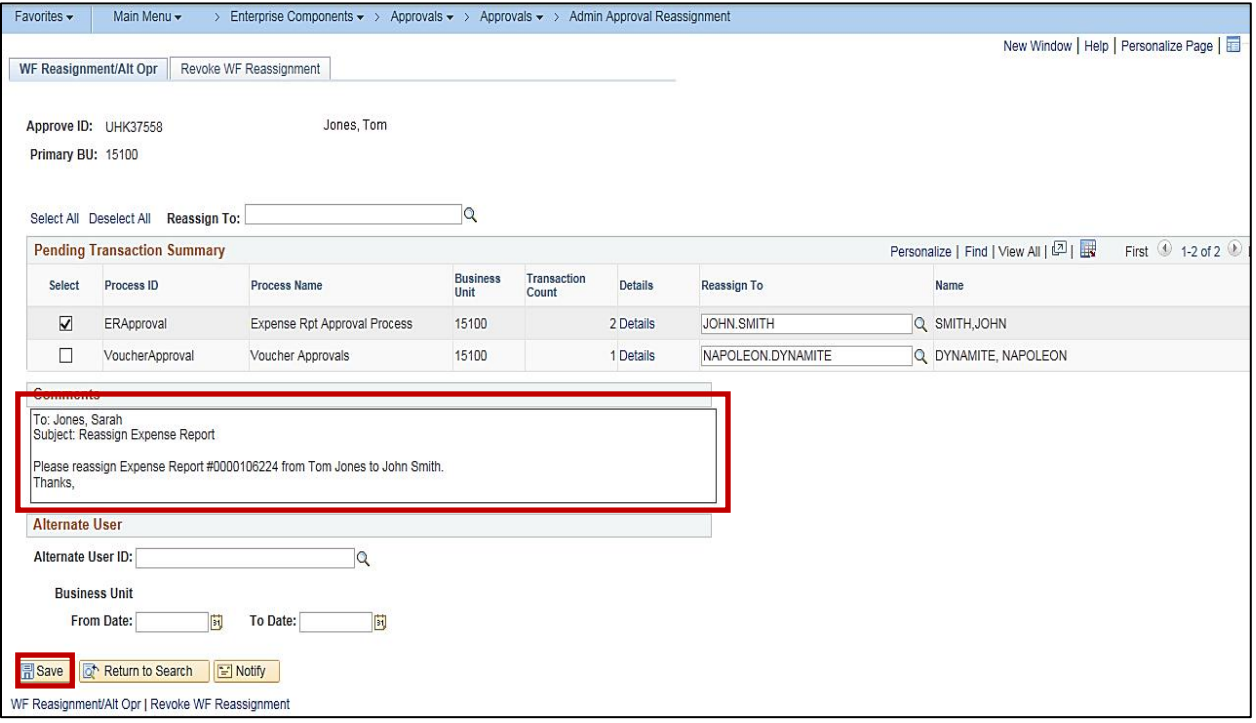

- **14** Enter any applicable notes in the **Comments** section of the page. Comments are required. Generally, this is copied from the email request received to move the transaction(s).
- **15** Click the **Save** button.

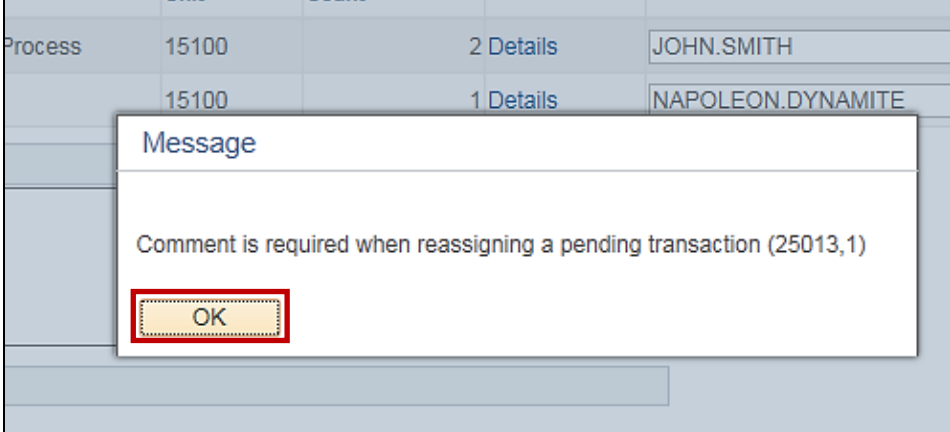

- **16** If a comment is not entered, the above error displays.
- **17** Click the **OK** button.
- **18** Enter your comment.
- **19** Click the **Save** button again.

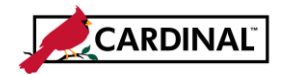

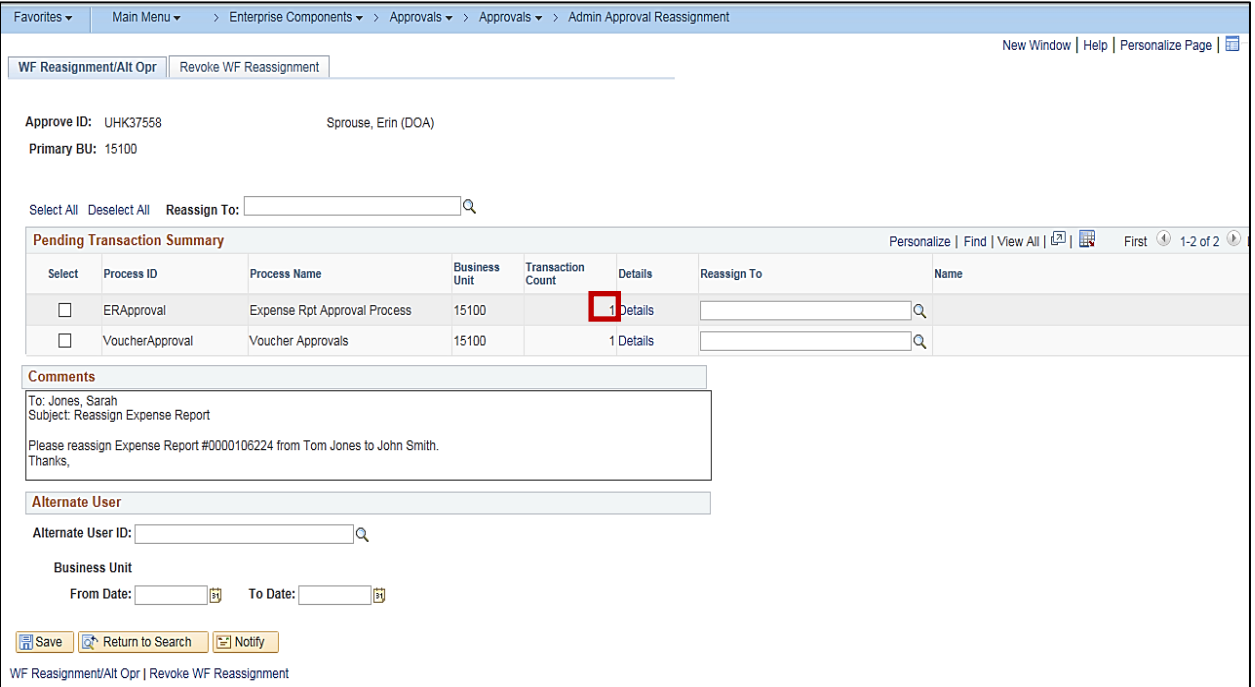

**20** The transaction has been successfully reassigned to the selected name.

Note that the **Transaction Count** for Expense Reports has now been reduced from **2** to **1**.

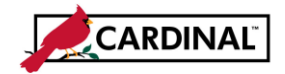

### **Revoke Assigned Transactions**

**1** To revoke a workflow reassignment, navigate to the **Admin Apprvl Reassignment** using the following path: **Main Menu > Enterprise Components > Approvals > Approvals > Admin Approval Reassignment**

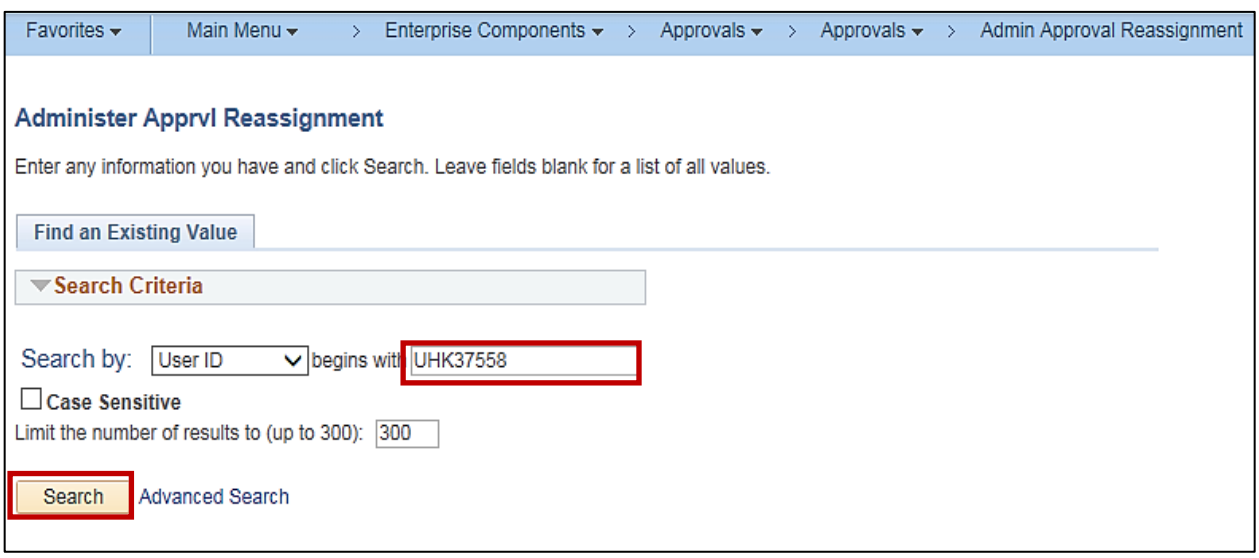

- **2** Enter the **User ID** for the Approver who has items that were moved and need to be revoked.
- **3** Click the **Search** button.

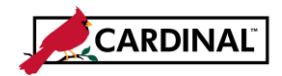

# **Cardinal Job Aid**

### **Workflow Reassignment - Workflow System Administrators**

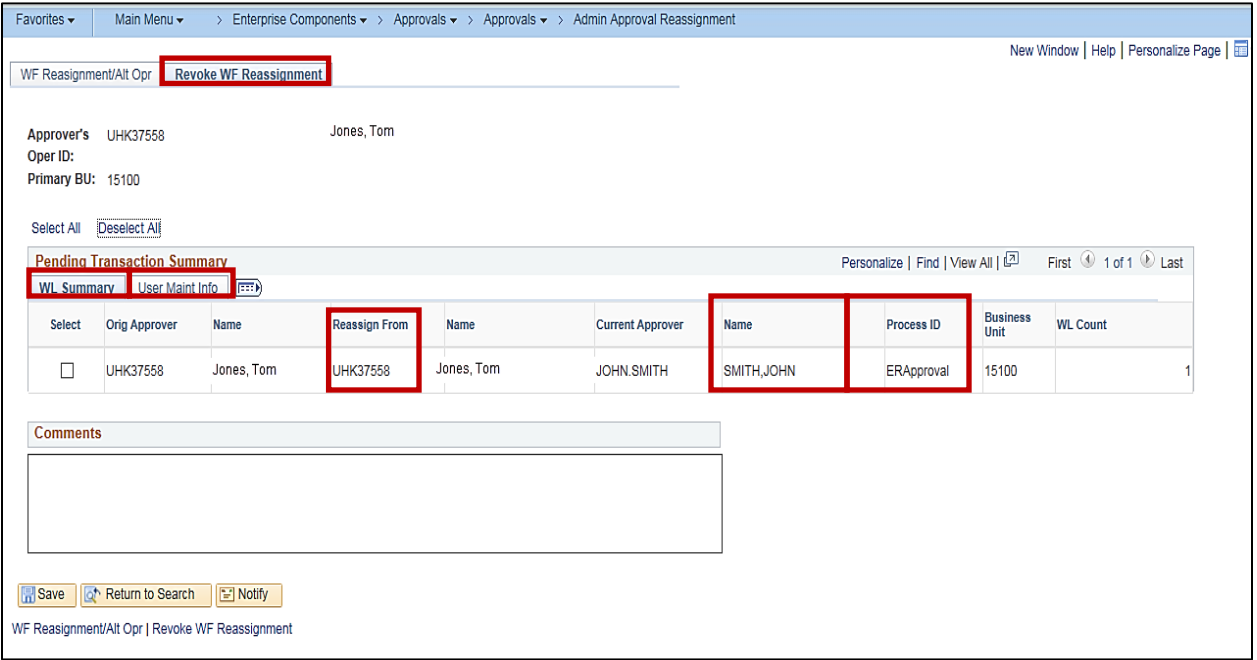

- **4** Click the **Revoke WF Reassignment** tab.
- **5** There are two tabs visible under the Pending Transaction Summary section i.e., **WL Summary** and **User Maint Info.**

The default tab is the **WL Summary** tab. It displays a summary of workflow processes that have been reassigned. It shows the name of the approver it was **Reassign From**, the **Current Approver** the transaction(s) who it was reassigned to, and the Process that was reassigned.

**6** Click the **User Maint Info** tab.

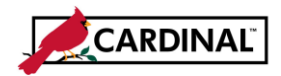

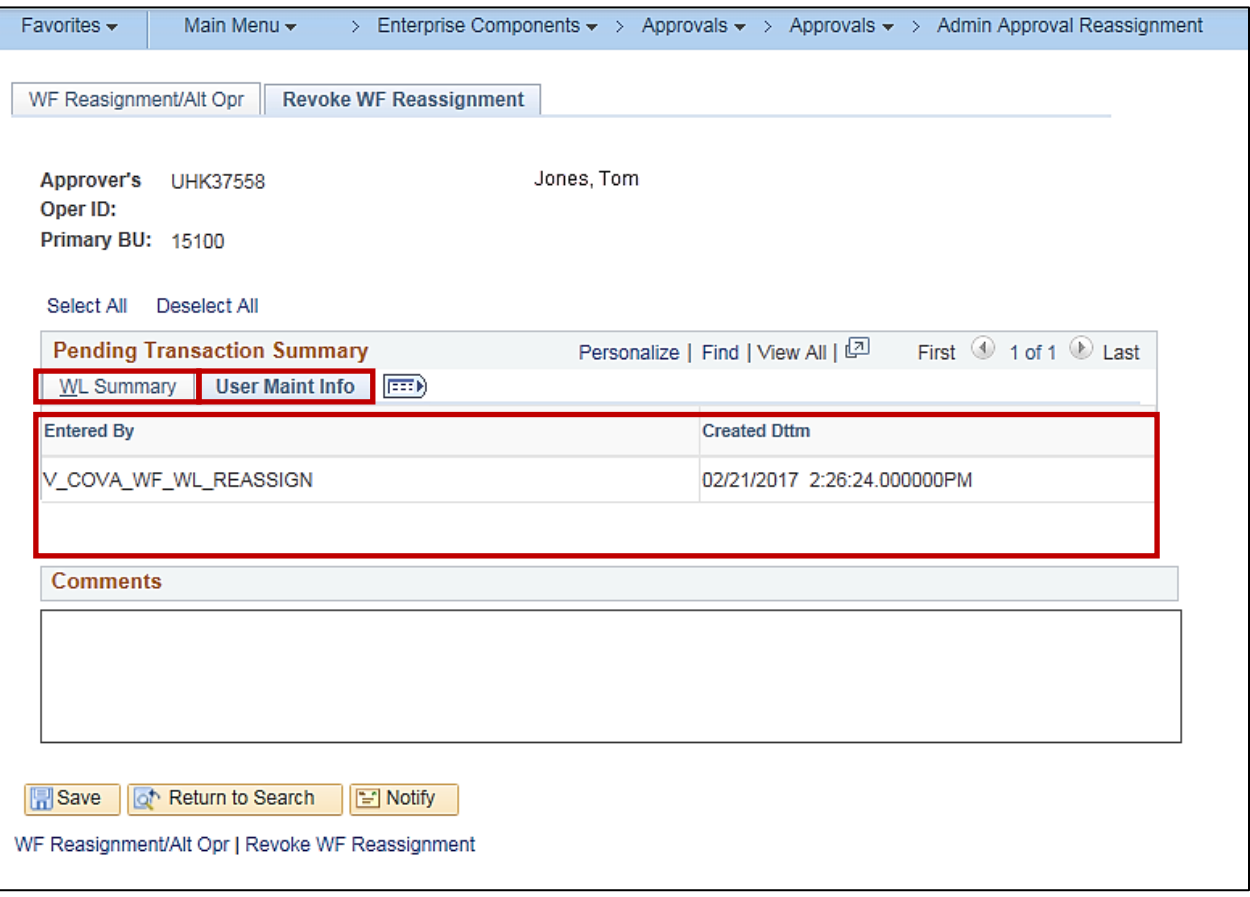

- **7** This tab allows you to view previous transaction reassignment data. It includes who it was entered by and the date and time it was completed.
- **8** Click the **WL Summary** tab.

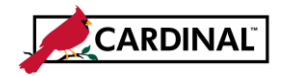

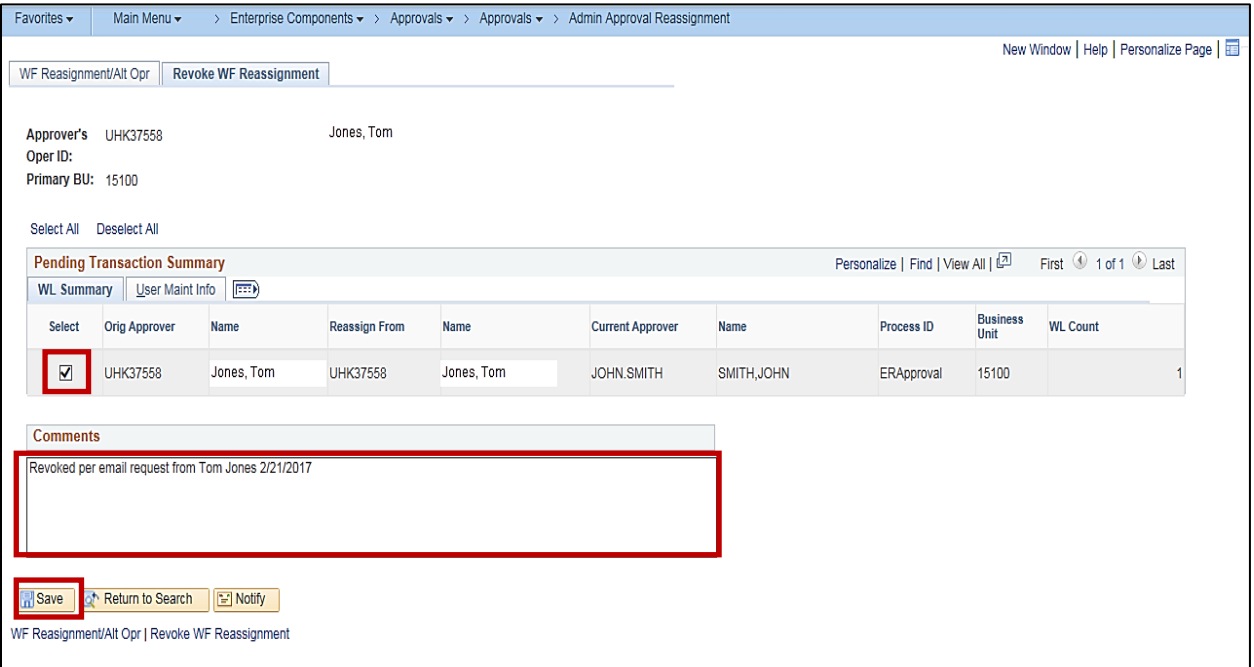

**9** Click the **Select** box next to the **Process** to be revoked.

If you want to revoke all processes, click the **Select All** link.

- **10** Enter an appropriate **Comment**.
- **11** Click the **Save** button.

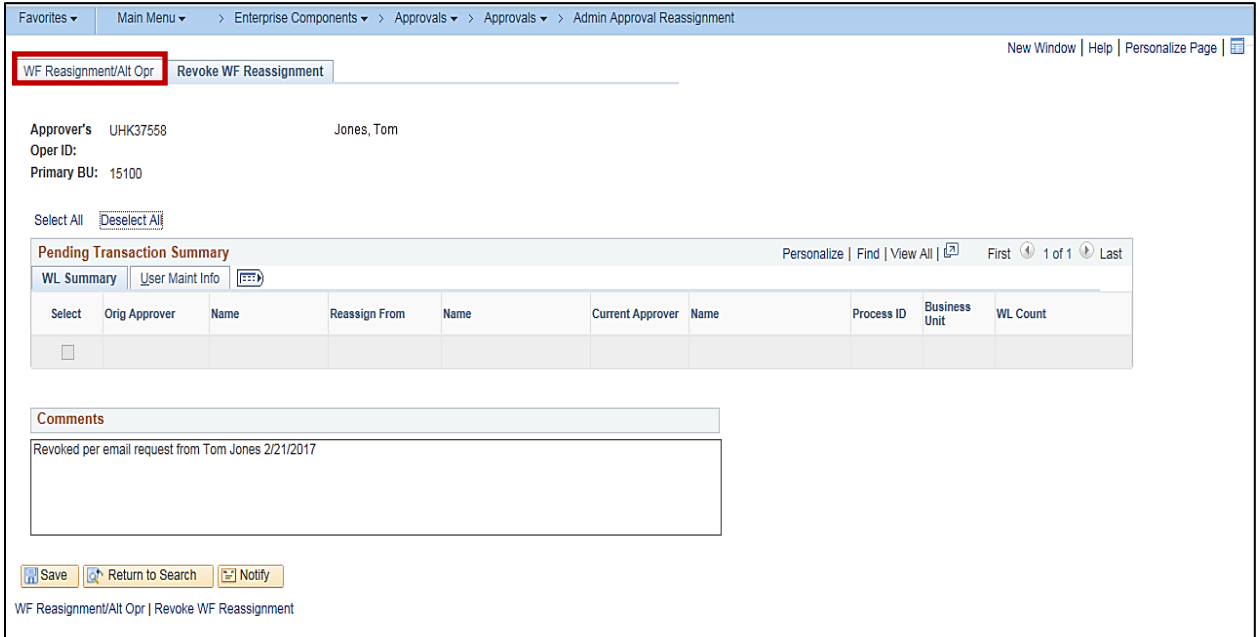

**12** The selected process(es) are removed from the list. Click the **WF Reassignment** tab.

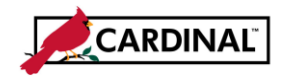

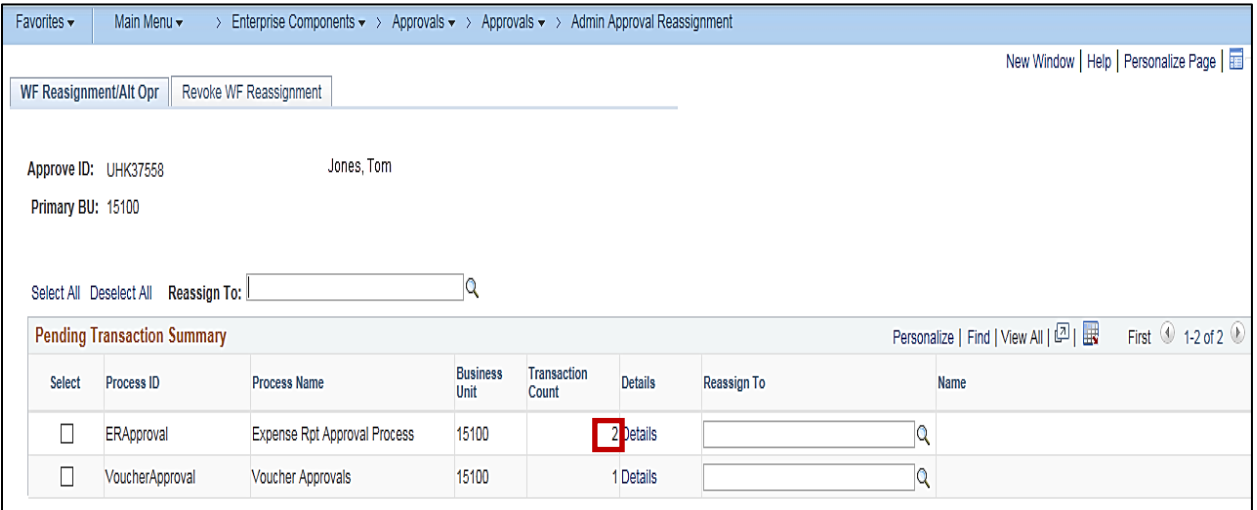

**13** The Transaction is successfully revoked.

Note that the **Transaction Count** for Expense Reports has increased by 1, from 1 to **2**.